میٹا ٹریڈر 4

**We instaforex** 

## میٹا ٹریڈر 4 استعمال کرنے والوں کے لئے ہدایات

مالیاتی منڈیوں پر تجارت کے لیے ایم ٹی 4 سافٹ ویئر آج بھی تاجروں میں سب سے زیادہ مقبول اور مطلوبہ پروگراموں میں سے ایک ہے۔ ایم ٹی 4 پلیٹ فارم مفت فراہم کیا جاتا ہے، اس میں صارف دوست انٹرفیس شامل ہے، تقریباً 40 زبانوں کو سپورٹ کرتا ہے، اور خود سے یا خودکار ُتجارت کے لیے تمام ضروری افعال رکھتا ہے۔ یہ پروگرام اسٹاک، انڈیکس، کرپٹو کرنسی، دھاتوں، تیل وغیرہ پر فاریکس اور سی ایف ڈیز کی تجارت کے لیے استعمال کیا جاتا ہے۔ ایم ٹی **4 ایک** جامع اور استعمال میں آسان یونیورسل پلیٹ فارم ہے جو آپ کو انسٹرومنٹ کی وسیع رینج کی تجارت کرنے کی اجازت دیتا ہے۔

اس کورس کو کرنے سے آپ جان سکیں گے:

- ائاذ کس طرح سے کریں  $\cdot$
- ۰ پلیٹ فارم کا اجمالی جائزہ
	- ۰ انڈیکیٹرز
	- $\cdot$  ٹایم فریمز
	- لینیر ٹولز  $\cdot$
	- بوزیشن کو کھولنا  $\cdot$
	- $\cdot$  یوزیشن کو بند کرنا  $\cdot$
- اپنی تجارتی ہسٹری کو دیکھیں  $\,$ 
	- ۰ ایکسیرٹ ایڈوزئز

www.instaforex.com/support/

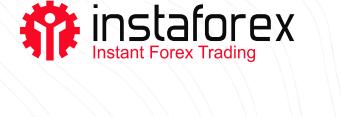

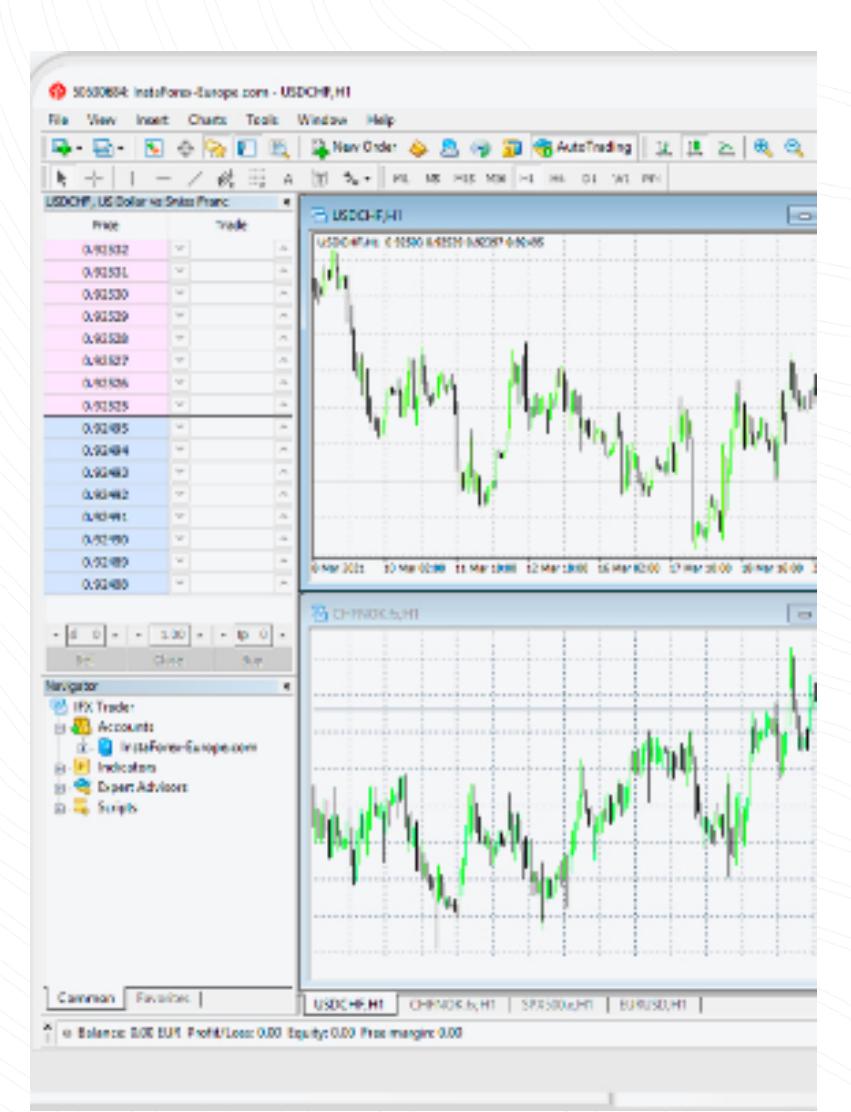

## آغاز کس طرح سے کریں

آپ اپنے ذاتی کمپیوٹر پر میٹا ٹریڈر 4 آسانی سے انسٹال کر سکتے ہیں۔ سب سے آسان طریقہ یہ ہے کہ instaforex.com پر جائیں اور میٹا ٹریدر 4 انسٹالیشن فائل کو پی سی کے لیے مفت میں داؤن لود کریں۔ instaforex.com

فائل کو ڈاؤن لوڈ کرنے کے بعد چلائیں، اور انسٹالیشن مینو پاپ اپ ہو جائے گا۔ اس مینو میں، اپ کو سب سے پہلے سیٹنگز میں جا کر انسٹالیشن فولدر کو منتخب کرنا ہوگا۔

انسٹالیشن مکمل کرنے کے لیے آپ سکرین پر ظاہر ہونے والی ہدایات پر عمل کریں۔

www.instaforex.com/support/

#### **W** instaforex

میٹا ٹریڈر 4 میں تجارت کرنے کے دو طریقے ہیں: فوری عمل درآمد اور پینڈنگ آرڈر۔ فوری عمل درآمد کا مطلب ہے کہ آپ اپنے بروکر کو آرڈر بھیجنے کے فوراً بعد مارکیٹ میں داخل ہوتے ہیں۔ زیر التواء آرڈر ایک تاجر کی طرف سے بروکر سے کی گئی درخواست ہے، یہ اشارہ کرتا ہے کہ کسی ِ پوزیشن کو کھولنے یا بند کرنے کے لیے قیمت کا کسی خاص سطح پر پہنچ جانا ضروری ہے۔ ایک بار بجنب آپ موجودہ قیمت پر خریدنے یا فروخت کرنے کا فیصلہ کر لیں تو لانگ یا شارٹ پوزیشن كھولنے كے ليے سيل يا خريد پر كلک كريں۔

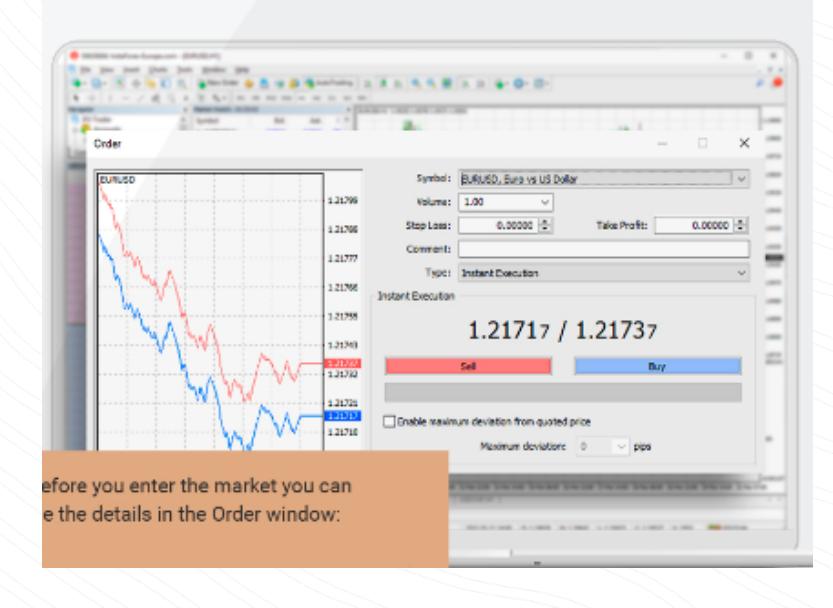

مارکیٹ میں داخل ہونے سے پہلے اپ اردر وندو میں تفصیلات تبدیل کر سکتے ہیں سمبل - کرنسی پئیر

حجم - لاٹوں کی تعداد

اسٹاپ لاس - اسٹاپ لاس آرڈر کی سطح

ٹیک پرافٹ - ٹیک پرافٹ آرڈر کی سطح

تبصرہ - کوئی بھی نوٹس جو آپ کی رپورٹ میں نظر آئے گا

آرڈر دینے کے لیے سیل یا خرید پر کلک کریں۔

آرڈر کی تصدیق ظاہر ہونے پر آرڈر مکمل کرنے کے لیے ٹھیک پر کلک کریں۔

#### www.instaforex.com/support/

## **W** instaforex

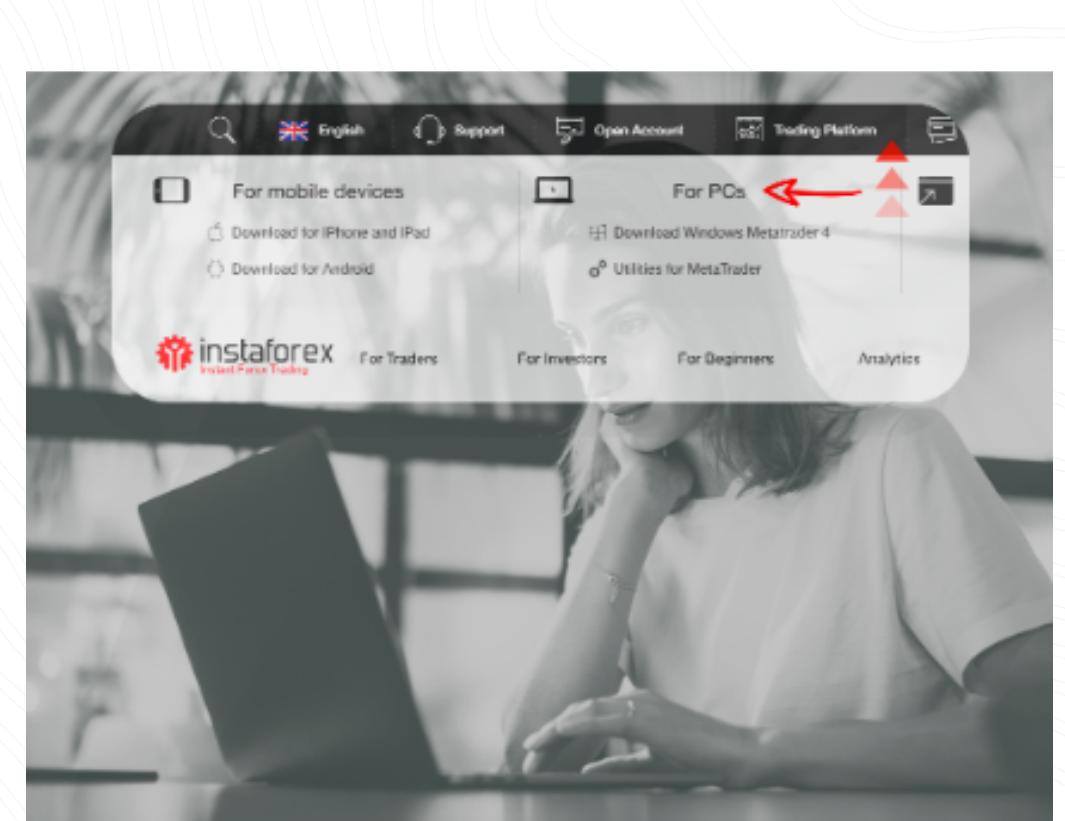

پروگرام میں کام کرنے کے لیے، اپ کو اپنے لائیو یا دیمو اکاؤنٹ کی لاگ ان معلومات کا استعمال

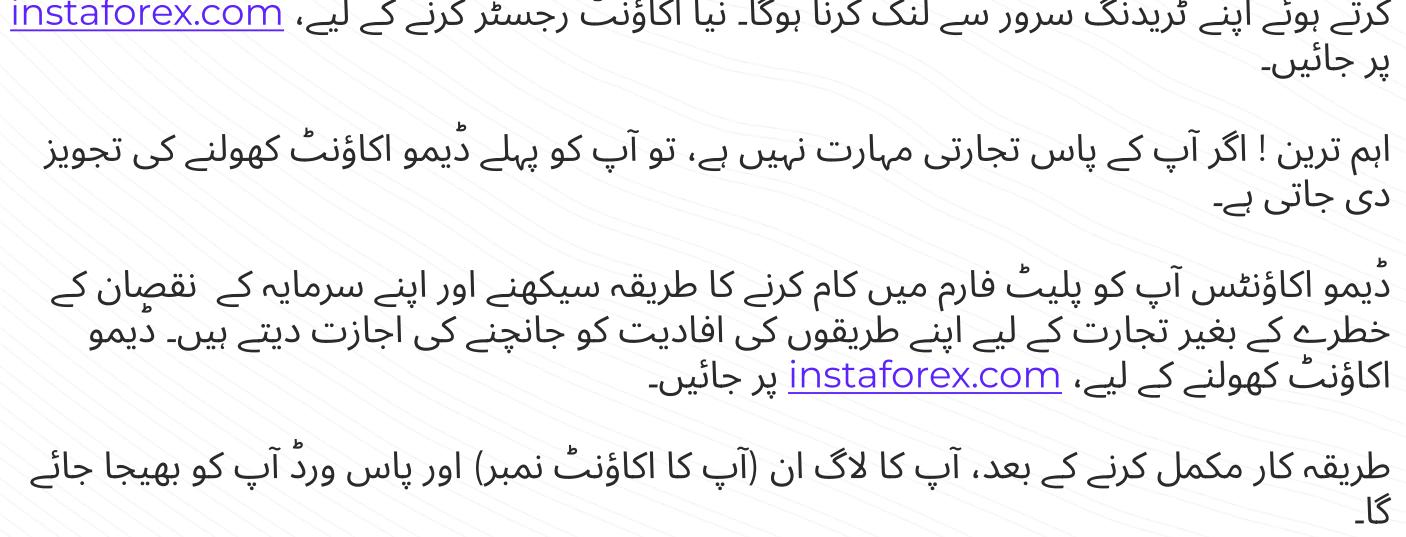

ایم ٹی 4 کے دسک ٹاپ ورژن کے علاؤہ اپ <u>ویب ٹریدر</u> یا <u>موبائل ٹریدر</u> بھی استعمال کرسکتے ہیں انسٹا فاریکس موبائل ٹریڈر  $\cdot$ 

موبائل ٹریڈر پلیٹ فارم ایک تجارتی ایپلی کیشن ہے جو انٹرنیٹ تک رسائی کے سبِب کسی بھی موبائل ڈیوائس پر چلتا ہے۔ یہ پلیٹ فارم تاجروں کو وہ تمام ٹولز پیش کرتا ہے جو ڈیسک ٹاپ ورژن میں دستیاب ہیں، انہیں نیویگیٹ کرنے میں اسان دسپلے فراہم کرتا ہے۔

www.instaforex.com/support/

## **W** instaforex

ِ مِوبائل ٹریدر کو انسٹال کرنے کے لیے، آپ کو گوگل پلے یا ایپ اسٹور میں ایپلیکیشن تلاش کرنا اور ِ ڈاؤن لوڈ کرنا ہوگی۔ یا <u>ٹریڈنگ پلیٹ</u> یا ٖفارم ٹیب میں پر ڈاؤن لوڈ فار اینڈرائیڈ / آئی فون اور آئی <u>instaforex.com</u> پید کے لیے داؤن لود کے لنک پر عمل کریں۔

### انسٹا فاریکس ویب ٹریڈر $\cdot$

ویب ٹریڈر ایک جدید تجارتی پلیٹ فارم ہے جس میں ایم ٹی 4 ڈیسک ٹاپ ورژن جیسی ِ خصوصیات اور ٹولز ہیں۔ پروگرام میں ایک بہترین انٹرفیس ہے۔ آپ کو کچھ بھی داؤن لود اور انسٹال کرنے کی ضرورت نہیں ہے۔ آپ دنیا میں کہیں سے بھی ویب ٹریدر تک رسائی حاصل کر سکتے ہیں جہاں انٹرنیٹ کنیکشن ہے۔ ویب ٹریدر کو لانچ کرنے کے لیے، آپ کو i<u>nstaforex.com</u> پر جانا ہوگا اور ٹریدنگ پلیٹ فارم ٹیب <u>instaforex.com</u>

میں ویب ٹریدر لانچ کریں پر کلک کرنا ہوگا۔ یلیٹ فارم کا جائزہ

انسٹا فاریکس MT4 میں چار اہم ونڈوز ہیں:

ا. مارکیٹ واچ (مخصوص آلات کے لیے اصل وقت کی قیمتیں).

2. نیویگیٹر (آپ کے تمام اکاؤنٹس، اشارے، اور ماہر مشیروں تک فوری رسائی)

3. ٹرمینل (ٹریدنگ اور اکاؤنٹ کی تاریخ تک فوری رسائی، کھلی پوزیشنوں کی فہرست اور آردرز، کلائنٹ ٹرمینل لاگ فائل، اور اندرونی میل باکس) 4. چارٹ

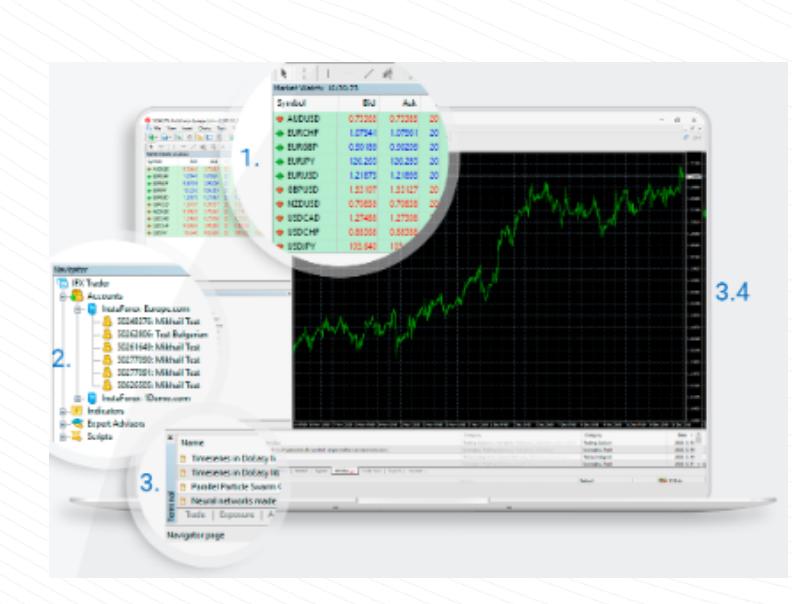

#### ٹائم فریمز

ٹائم فریم مختلف ادوار ہوتے ہیں جن کا استعمال یہ دیکھنے کے لیے کیا جا سکتا ہے کہ قیمت کس ,طرح منتقل ہوئی یا آگے بڑھ رہی ہے۔ اس کے علاوہ، تاجر مختلف ٹائم فریموں پر مستقبل کی قیمتوں کی نقل و حرکت کی پیش گوئی کر سکتے ہیں۔

صارف 1، 5، 15، 30 منٹ (بالترتیب ایم ٦، ایم 5، ایم 15، ایم 30)، 1 گھنٹہ (ایچ ٦)، 4 گھنٹے (ایچ  $\vert 1$ دن (ڈی ا $\vert$  میں سے ہر لائن کے لیے وقفے کا انتخاب کر سکتا ہے۔ ایک ہفتہ (ڈبلیو ا) اور  $\vert 4 \vert$ مہینہ (ایم این)۔ یہ چارٹ پر کہیں بھی دائیں کلک کرکے اور چارٹ کی ترتیبات تک رسائی حاصل کرکے بھی کیا جاسکتا ہے۔

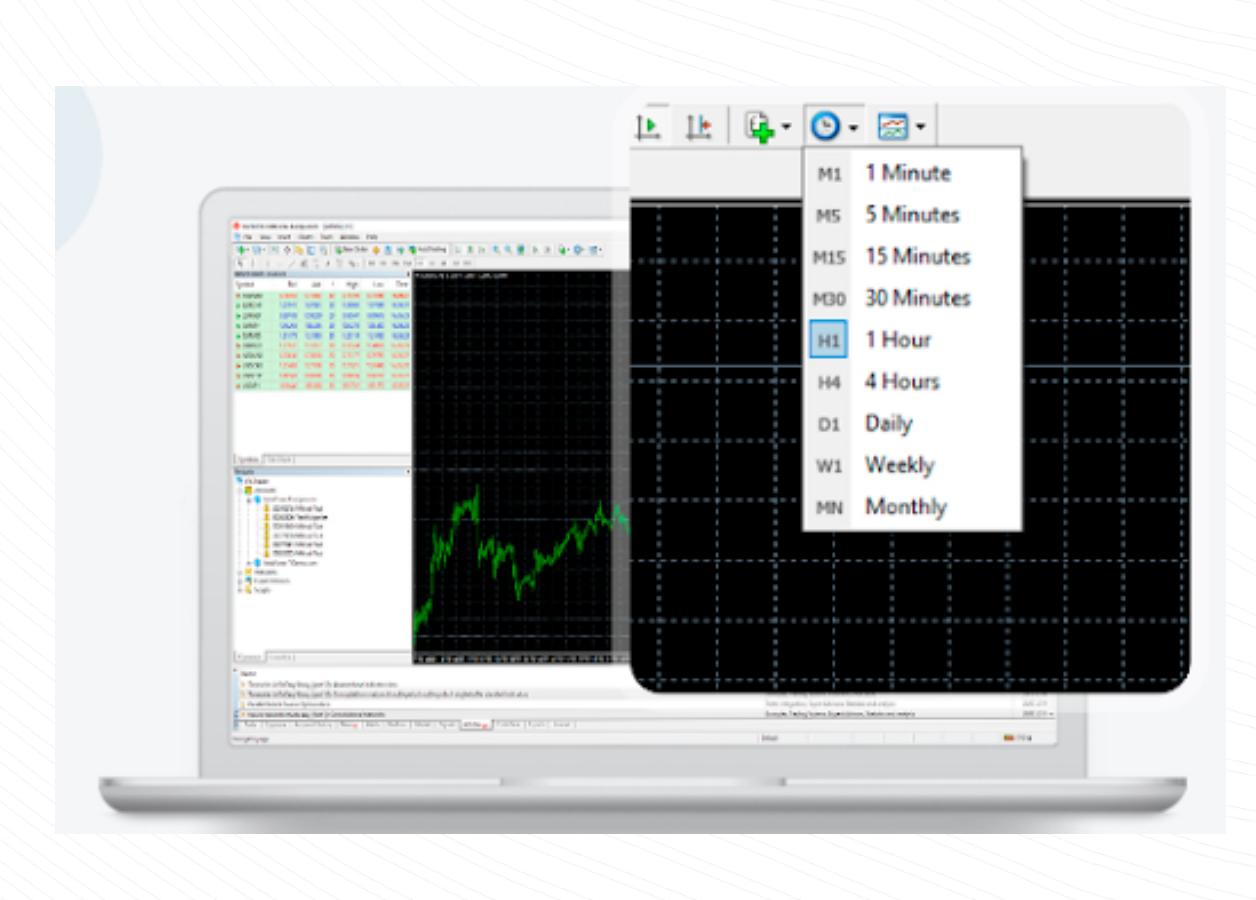

#### لينير ٹولز

لینیر ٹولز لکیریں اور مختلف ہندسی شکلیں ہیں جو قیمت یا انڈیکیٹر کے چارٹ پر لگائی جا جاتی ہیں۔ ان میں سپورٹ/ ریزسٹنس کی لکیریں، ٹرینڈ لائنز، نیز فبونیکی آلات وغیرہ شامل ہیں۔ لینیر ٹولز کو انسرٹ بٹن اور ٹول بار پر ملایا جاتا ہے۔

ایک ٹول لگانے کے لیے، آپ کو متعلقہ بٹن پر کلک کرنے کی ضرورت ہے۔

#### www.instaforex.com/support/

## **We instaforex**

,افقی خط. افقی لکیر مختلف سطحوں، خاص طور پر، سپورٹ اور مزاحمتی سطحوں کی نشاندہی کرنے کے لیے فٹ بیٹھتی ہے۔ کسی چیز کو کھینچنے کے لیے، اپ کو ایک پوائنٹ سیٹ کرنا ہوگا۔ ِ عمودی خط۔ عمودی لائن وقت کے محور پر مختلف حدود بنانے اور قیمت کی نقل و حرکت کے ِ ساتھ اندیکیر سکنلز کا موازنہ کرنے کے لیے موزوں ہے۔ کسی چیز کو کھینچنے کے لیے، اپ کو ایک پوائنٹ سیٹ کرنا ہوگا۔ افقی خط عمودی خط۔

۔ ٹریند لائن۔ ٹریند لائن قیمت کے رجحانات کی نشاندہی کرنے میں مدد کرتی ہے۔ رجحان کی نشاندہی کرنے کے لیے، اپ کو دو پوائنٹس کی وضاحت کرنی چاہیے جن سے لائن گزرے گی۔ ٹریند لائن۔

# پوزیشن کھولنا

انسٹا فاریکس ایم ٹی 4 تجارت کھولنے کے کئی طریقے پیش کرتا ہے

<u>ا</u> مارکیٹ واچ میں اردر دینے کے لیے علامت پر دبل کلک کریں

2 مارکیب واچ میں علامت پر دائیں کلک کریں، پھر نئے اردر پر کلک کریں

ک ٹرمینل وندو پر دائیں کلک کریں اور نیا اردر منتخب کریں

4 چارٹ وندو پر دائیں کلک کریں اور ٹریدنگ کو منتخب کریں، پھر نیا اردر منتخب کریں

5 ایف 9 پر کلک کریں

6 ٹولز پر کلک کریں، اور سیاق و سباق کے مینو میں نیا اردر منتخب کریں

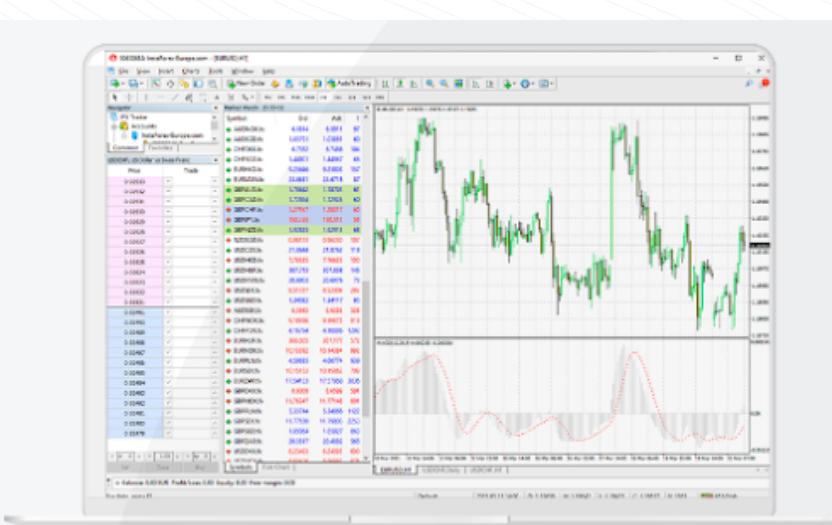

www.instaforex.com/support/

#### **浴** instaforex

آپ کی تجارت کی تاریخ کی جانچ پڑتال اپنی ٹریڈنگ ہسٹری چیک کرنے کے لیے، ٹرمینل ونڈو (کنٹرول + ٹی) میں اکاؤنٹ ہسٹری پر کلک

کریں۔ یہاں اپ کو اپنی بند کردہ تجارت مل جائے گی۔

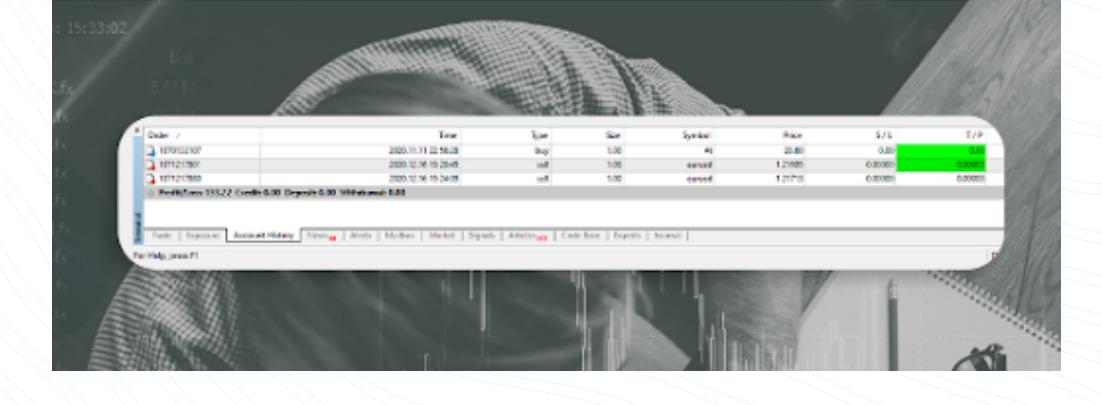

## ایکسپرٹ ایڈوایزر

ایم ٹی 4 میں بلٹ ان میٹا ایڈیٹر 4 آپ کو تجارتی ایڈوائزر (ماہرین) بنانے اور استعمال کرنے کی اجازت دیتا ہے۔ یہ ایک دیئے گئے الگورتھم کے مطابق خودکار تجارت کے لیے خصوصی پروگرام ہیں۔ میٹاً ٹریڈر 4 میں موجود تمام ایکسپرٹ ایڈوائزر ایکسپرٹ فولڈر میں دستیاب ہیں۔ نیا ایڈوائزر انسٹال کرنے کے لیے، مین مینو میں فائل - اوپن ڈیٹا فولڈر کو منتخب کریں، پھر وہاں ایم کیو ایل کوپانگر تلاش کریں، پھر ایکسپرٹس فولڈر، جس میں آپ ایڈوائزر فائل کاپی کرتے ہیں۔ نیویگیٹر کو $\sim$ وندو میں مشیر کے ظاہر

ہونے کے لیے، آپ کو تجارتی پلیٹ فارم کو دوبارہ چلانے کی ضرورت ہے خلاصہ یہ ہے کہ اس کورس کو پڑھنے کے بعد آپ نے کیا سیکھا ہے

ایم ٹی 4 پلیٹ فارم مفت فراہم کیا جاتا ہے۔

ٹائم فریم مختلف ادوار ہوتے ہیں جن کا استعمال یہ دیکھنے کے لیے کیا جا سکتا ہے کہ قیمتیں

کیسے منتقل ہوئیں یا مستقبل کی نقل و حرکت کی پیش گوئی کی جا سکتی ہیں۔

لینیر ٹولز لکیریں اور مختلف ہندسی شکلیں ہیں جو قیمت یا اشارے کے چارٹ پر لگائی جاتی ہیں۔

# **We instaforex**

www.instaforex.com/support/

ایم ٹی 4 تجارت کھولنے کے کئی طریقے پیش کرتا ہے: مارکیٹ واچ میں آرڈر دینے کے لیے سمبل پر ڈبل کلک کریں۔ مارکیٹ واچ میں سمبل پر دائیں کلک کریں، پھر نیا آرڈر منتخب کریں۔ آپ دوسرے طریقے بھی استعمال کر سکتے ہیں۔

آرڈر میں ترمیم کرنے کے لیے، ٹرمینل ونڈو کے ٹریڈ ٹیب میں اوپن پوزیشن پر دائیں کلک کریں پھر آرڈر میں ترمیم کریں یا ڈیلیٹ کریں کو منتخب کریں۔ زیر التواء آرڈر کو حذف کرنے کے لیے، حذف کریں بٹن پر کلک کریں۔

کسی پوزیشن کو بند کرنے کے لیے، ٹرمینل ونڈو کے ٹریڈ ٹیب میں تجارت کو نمایاں کریں اور کانٹیکسٹ کے مینو کو حاصل کرنے کے لیے دائیں کلک کریں، پھر کلوز آرڈر کو منتخب کریں۔

**خطرے کا انکشاف:** مالیاتی منڈیوں میں تجارت میں خطرہ شامل ہوتا ہے۔ آپ کو صرف اس سرمائے کا خطرہ مول لینا چاہیے<br>جس کے نقصان کے آپ متحمل ہو سکتے ہیں۔ ماضی کی کارکردگی مستقبل کے نتائج کا اشارہ نہیں ہے۔ یہ مواد صرف تربیتی اور تشہیری مقاصد کے لیے فراہم کیا گیا ہے۔ یہ سرمایہ کاری کا مشورہ نہیں ہے۔ ّ سی ایف ڈیز پیچیدہ آلات ہیں اور فائدہ اٹھانے کی وجہ سے تیزی سے پیسے کھونے کا خطرہ رکھتے ہیں۔ اس فراہم کنندہ کے ِ ساتھ سی ایف ڈیز کی تجارت کرتے وقت 83.47% خوردہ سرمایہ کار اکاؤنٹس رقم سے محروم ہوجاتے ہیں۔ آپ کو غور کرنا چاہیے کہ آیا آپ سمجھتے ہیں کہ سی ایف ڈی کیسے کام کرتے ہیں اور کیا آپ اپنے پیسے کھونے کا زیادہ خطرہ مول لینے کے متحمل ہو سکتے ہیں۔ 83.47% خوردہ سرمایہ کار آکاؤنٹس رقم سے محروم ہوجاتے

www.instaforex.com/support/

#### **Winstaforex**

## آرڈر میں ترمیم یا حذف کرنا

ِ آرڈر میں ترمیم کرنے کے لیے، ٹرمینل ونڈو کے ٹریڈ ٹیب میں اوپن پوزیشن پر دائیں کلک کریں پھر آرڈر میں ترمیم کریں یا ڈیلیٹ کریں کو منتخب کریں۔

فی الحال اوپن آرڈرز کے لیے، سٹاپ لاس اور ٹیک پرافٹ میں ترمیم کی جا سکتی ہے۔

زیر التواء آرڈرز کے لیے، قیمت، سٹاپ لاس، ٹیک پرافٹ، اور ایکسپائری کو تبدیل کیا جا سکتا ہے۔ فیلڈز میں نئی معلومات درج کریں پھر تبدیلیوں کو محفوظ کرنے کے لیے ترمیم کے بٹن پر کلک کریں

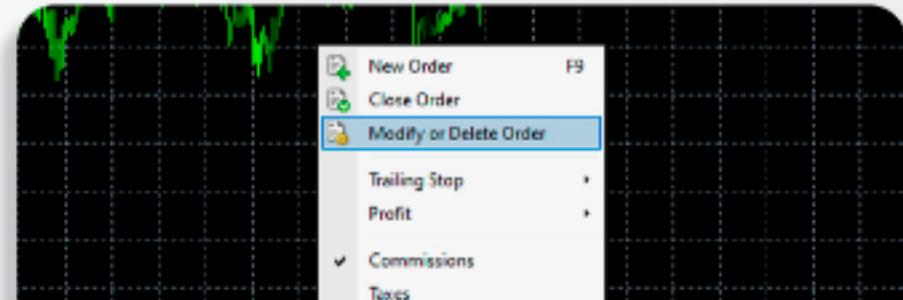

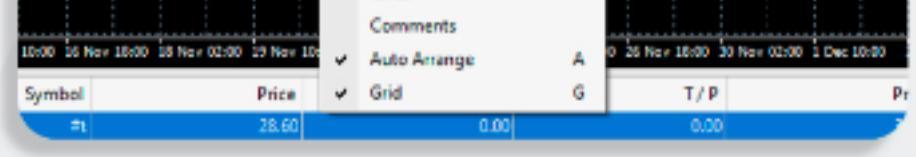

زیر التواء آرڈر کو ڈیلیٹ کرنے کے لیے، ڈیلیٹ کریں۔

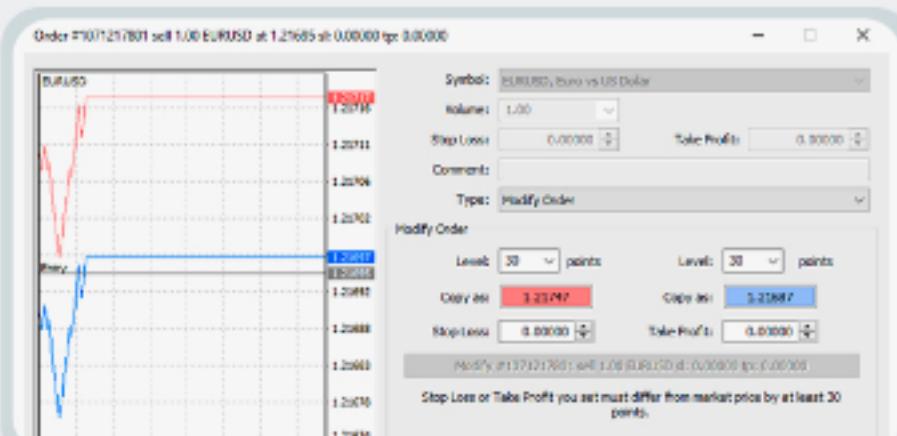

www.instaforex.com/support/

## **Winstaforex**

چارٹ کے ڈیزائن کو تبدیل کرنا

چارٹس کے ڈیزائن کو آپ کی ذاتی ترجیح کی بنیاد پر اپنی مرضی کے مطابق بنایا جا سکتا ہے۔ چارٹ ونڈو میں کہیں بھی دائیں کلک کریں اور "پراپرٹیز" کو منتخب کریں۔ پراپرٹیز ونڈو میں، آپ ۔<br>مختلف چارٹ عناصر کا رنگ سیٹ کر سکتے ہیں، سوائے انڈیکیٹر اور گرافیکل اشیاء کے۔

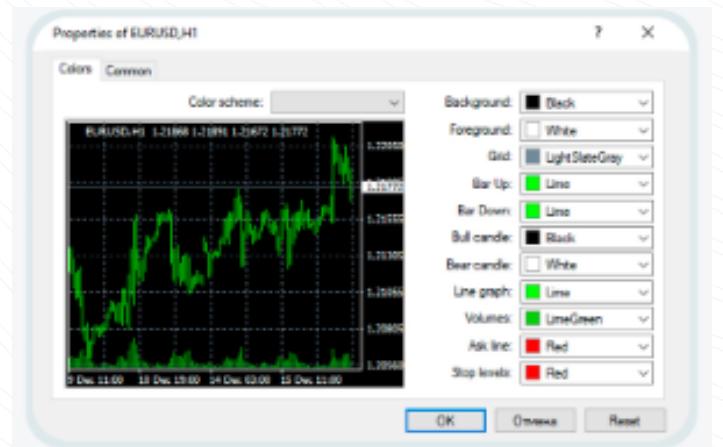

آپ کامن ٹیب میں دیگر چارٹ سیٹنگز بھی سیٹ کر سکتے ہیں۔

اس کے علاوہ آپ اپنی سیٹنگز کو بطور ٹیمپلیٹ محفوظ کر سکتے ہیں۔

ایسا کرنے کے لیے، ٹول بار پر ٹیمپلیٹ بٹن پر کلک کریں۔ ڈراپ ڈاؤن فہرست میں ٹیمپلیٹ ۔ جست کے کہا کہ کہ کریں، اسے ایک نام دیں، اور محفوظ پر کلک کریں۔ اب آپ ہمیشہ ایک ریڈی میڈ ٹیمیلیٹ استعمال کر سکتے ہیں۔

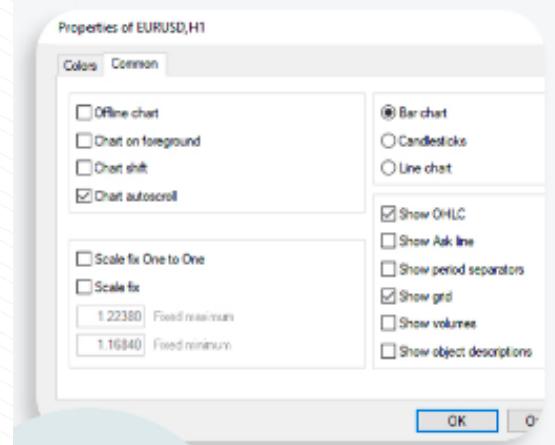

## **Winstaforex**

www.instaforex.com/support/

## انڈیکیٹرز

تکنیکی اشارے چارٹ کے تجزیہ کے ٹولز ہیں جو تاجروں کو قیمت کی نقل و حرکت کو بہتر طور پر ۔... سمجھنے اور ان پر ردعمل ظاہر کرنے میں مدد کر سکتے ہیں۔ تکنیکی تجزیہ کے ٹولز کی ایک بہت بَرِّي رینج دستیاب ہے جو رجحانات کا تجزیہ کرتے ہیں، قیمت کی اوسط فراہم کرتے ہیں، اتار چڑھاؤ کی پیمائش کرتے ہیں، اور دیگر افعال انجام دیتے ہیں۔ آپ قیمت کے چارٹ میں مختلف تکنیکی اشارے شامل کر سکتے ہیں۔ ایسا کرنے کے لیے، ٹول بار پر انڈیکیٹرز کی فہرست کے بٹن پر کلک ِ کریں، یا انسرٹ کریں پر کلک کریں اور انڈیکیٹر کو منتخب کریں۔ دستیاب مختلف اشارے کے ساتھ ایک فہرست ظاہر ہوگی۔

ایک بار جب آپ کو وہ اشارے مل جاتا ہے جسے آپ شامل کرنا چاہتے ہیں، اس پر کلک کریں، اور ایک نئی ونڈو کھل جائے گی جہاں آپ اشارے کے پیرامیٹرز اور ظاہری شکل کو تبدیل کرسکتے ہیں، یا پہلے سے طے شدہ ترتیبات کو استعمال کرنے کا انتخاب کرسکتے ہیں۔ اشارے اب چارٹ پر ظاہر ہوں گے۔ اشارے کو ہٹانے کے لیے، چارٹ پر اس پر دائیں کلک کریں اور ڈیلیٹ انڈیکیٹر ونڈو کو منتخب کریں۔

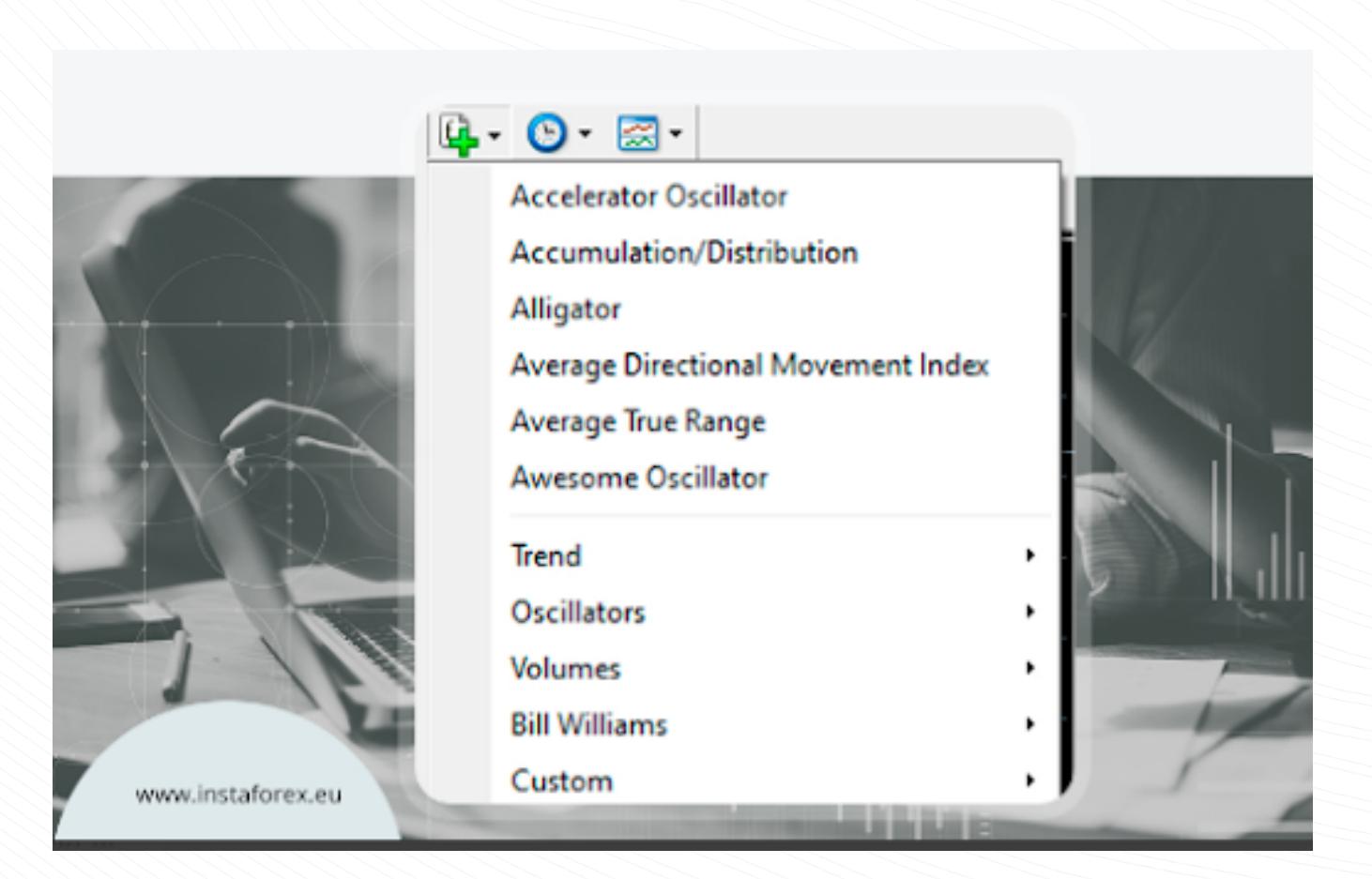

### www.instaforex.com/support/

### **Winstaforex**

پوزیشن بند کرنا کسی پوزیشن کو بند کرنے کے لیے، ٹرمینل ونڈو کے ٹریڈ ٹیب میں تجارت کو نمایاں کریں اور کانٹکسٹ کے مینو کو کھولنے کے لیے اس پر دائیں کلک کریں

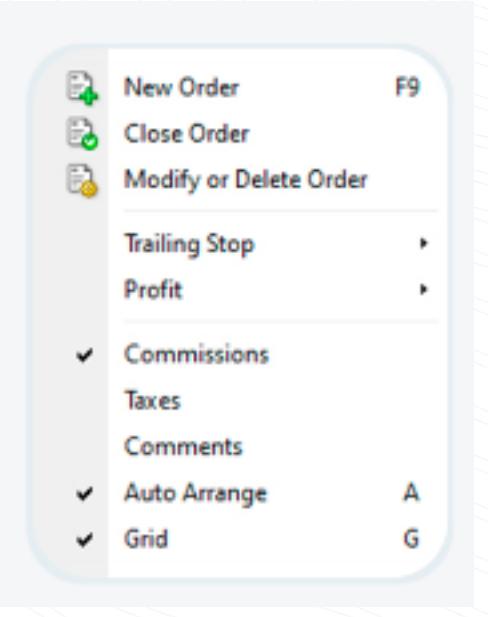

بند آرڈر بٹن پر کلک کریں۔ ٹرمینل ونڈو کے ٹریڈ ٹیب میں اوپن پوزیشن پر ڈبل کلک کریں اور آپ کو وہی نتیجہ ملے گا۔ آرڈر ونڈو ظاہر ہونے کے بعد، پیلے رنگ کے بند بٹن پر کلک کریں۔

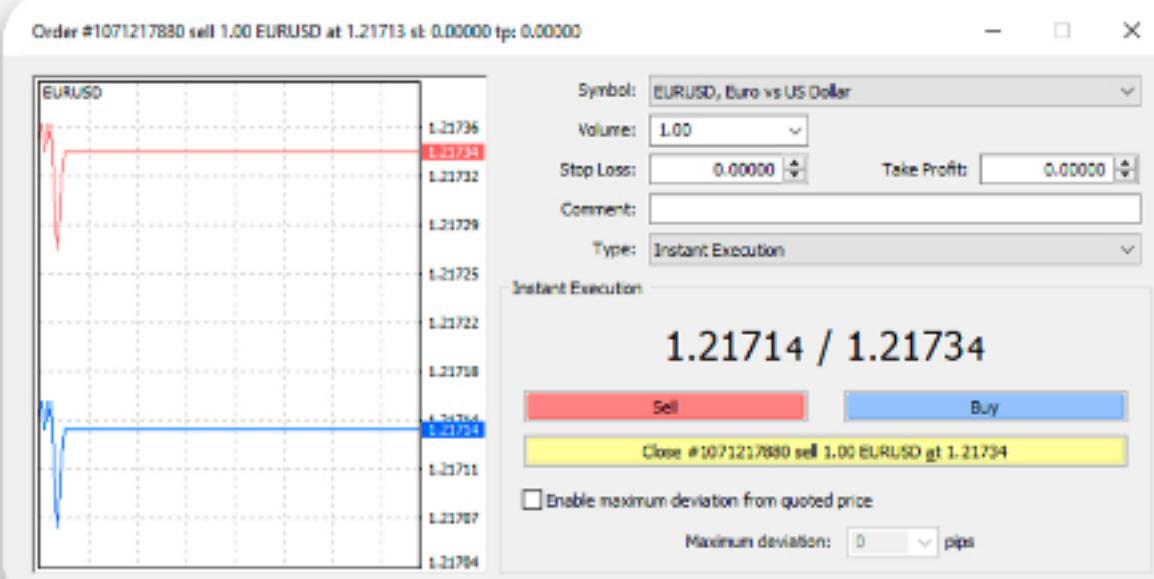